## **User Mode Selected is Editable**

This is what will happen if user mode Editable is selected in Recurring Journal screen.

- 1. Create a new **Recurring Journal**. (see [How To Create Recurring Journal Template](https://help.irelyserver.com/display/DOC/How+To+Create+Recurring+Journal+Template))
- 2. On **User Mode** field, click on combo box dropdown button.
- 3. Select **Editable**.

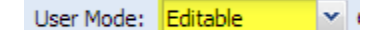

4. Add details on the grid.

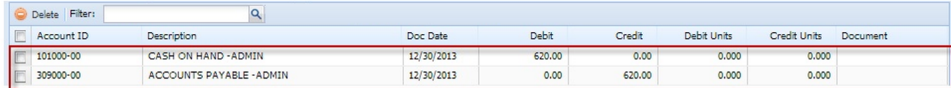

5. Click **Save** toolbar button to save recurring journal.

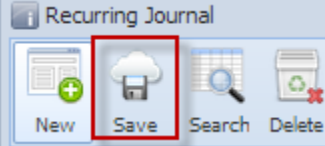

- 6. Create journal via **Reminder List** screen. (See [How To Create Recurring Journal](https://help.irelyserver.com/display/DOC/How+To+Create+Recurring+Journal))
- 7. View the created transaction.
- 8. Toolbars and fields for editing are enabled, allowing users to edit the transaction before posting.

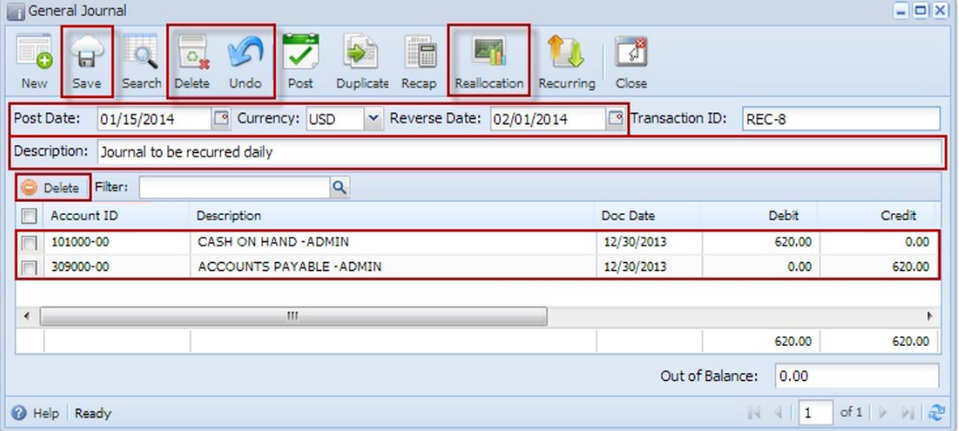